# keycompetences

#### **Calculate the cost of starting a small business using an excel sheet**

2021-1-DE02-KA220- ADU-000028281

Creating a new way of improving the key competencies of adults

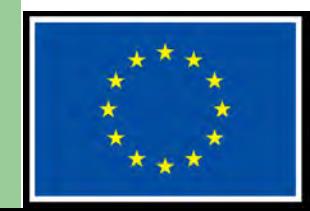

**Co-funded by** the European Union

## **PREFACE**

- Finding a job is often difficult, especially for middle-aged people. The step towards self-employment is also an opportunity for refugees and migrants to create a job.
- The necessary legal, personal and professional qualifications can be found here: https://www.make-it-in-germany.com/de/arbeiten-indeutschland/existenzgruendung
- An important aspect in planning a livelihood is the financial aspect. How much do I need to earn from my self-employment to be able to support myself and, if necessary, my family? It is essential that I clarify this aspect before I set up, so that successful planning is possible at all.
- An Excel spreadsheet helps me to calculate the costs and to update it with current figures.
- The figures we give are statistically calculated averages for Germany.

## **AIMS and Objectives**

By the end of the session you will be able to:

- Use the basics of Excel
- Calculate with formulas in Excel
- Use the spreadsheet to see how much money you need to earn to live on

To use Excel free of charge, you need a Microsoft account.

With your Microsoft account, you can log in to the site

[https://www.office.com](https://www.office.com/) .

Then you can use the Microsoft Office products for free.

This will be explained in detail on the following pages.

**Login or create a new Microsoft account**

If you already have a Microsoft account, you can log in directly or register for a new account

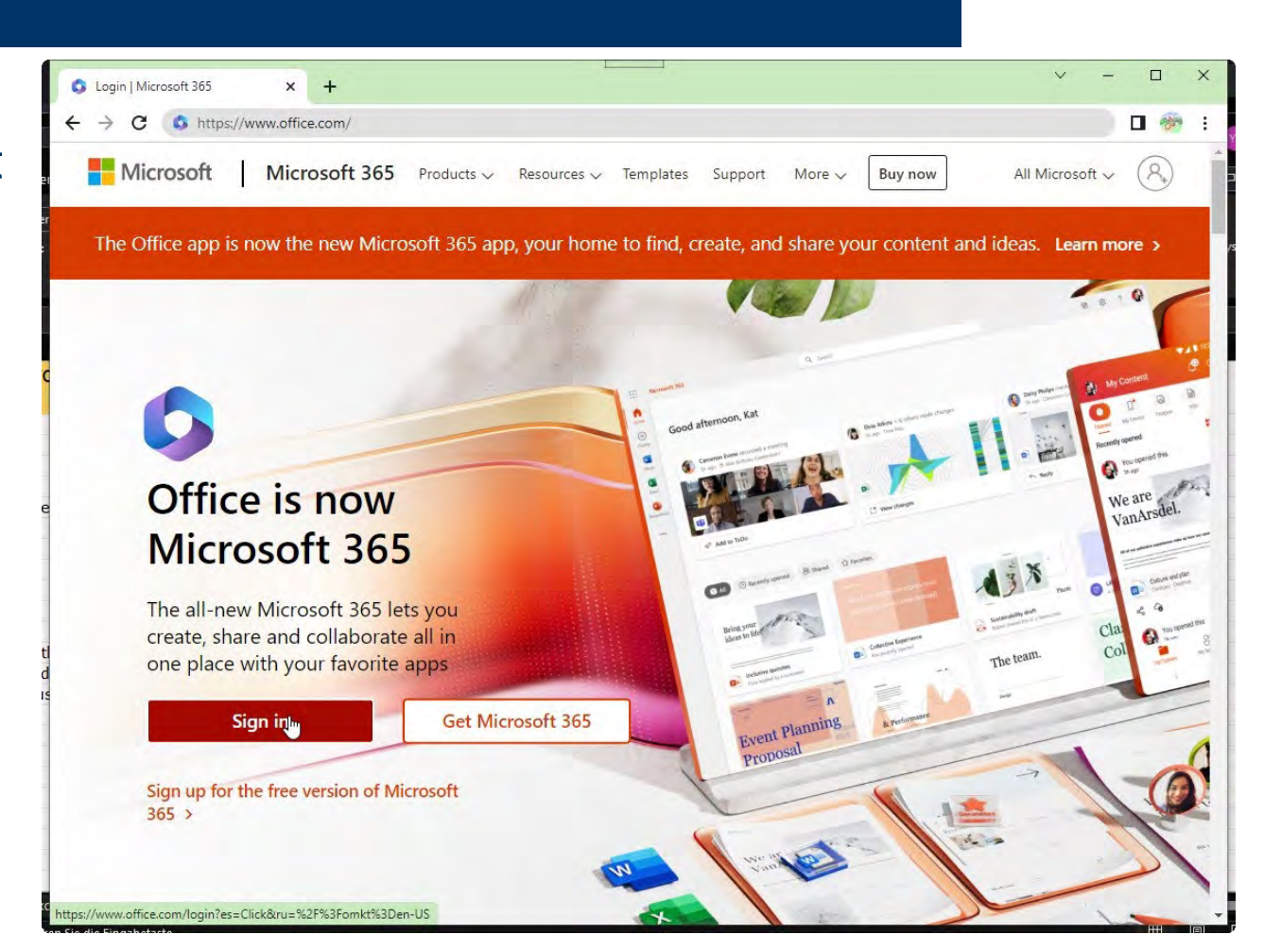

**Create a new Microsoft account**

If you need to re-register, you will need to provide an email address or phone number and then set your password.

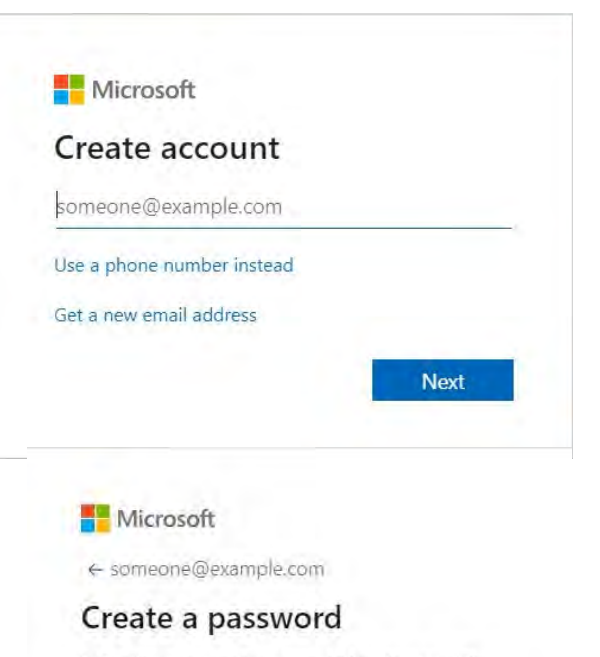

Enter the password you would like to use with your account.

................

Show password

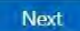

**Create a new Microsoft account**

After you have entered your date of birth, you will receive a verification code via email or SMS. Once you have entered the and answered a few more questions, you will be taken to the Microsoft 365 Welcome page

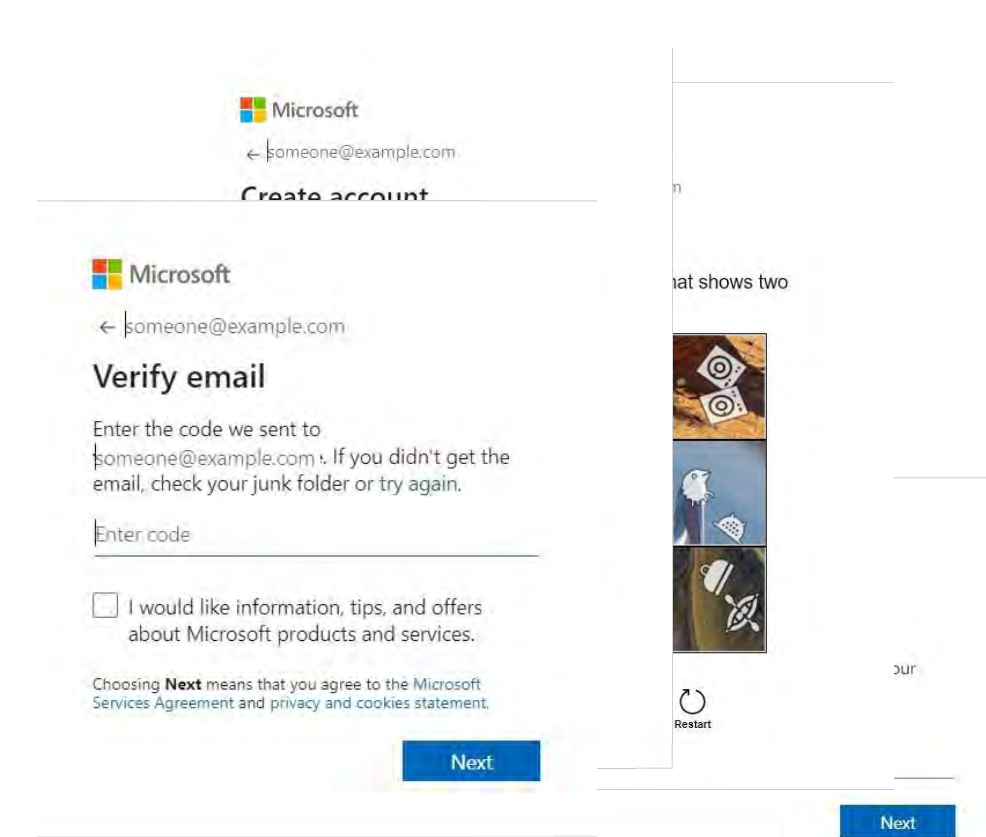

**Login with your Microsoft account**

If you already have a Microsoft account, log in with your mail address/phone number and password and you will be taken to the Microsoft 365 welcome page

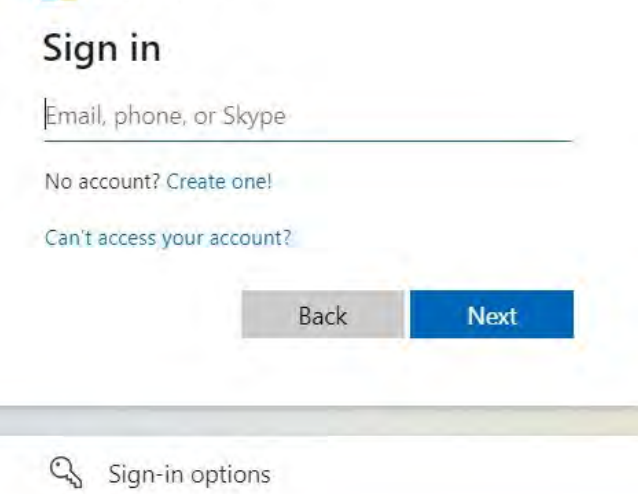

Microsoft

**Login with your Microsoft account**

You can read through the welcome pages and then close them with the check mark.

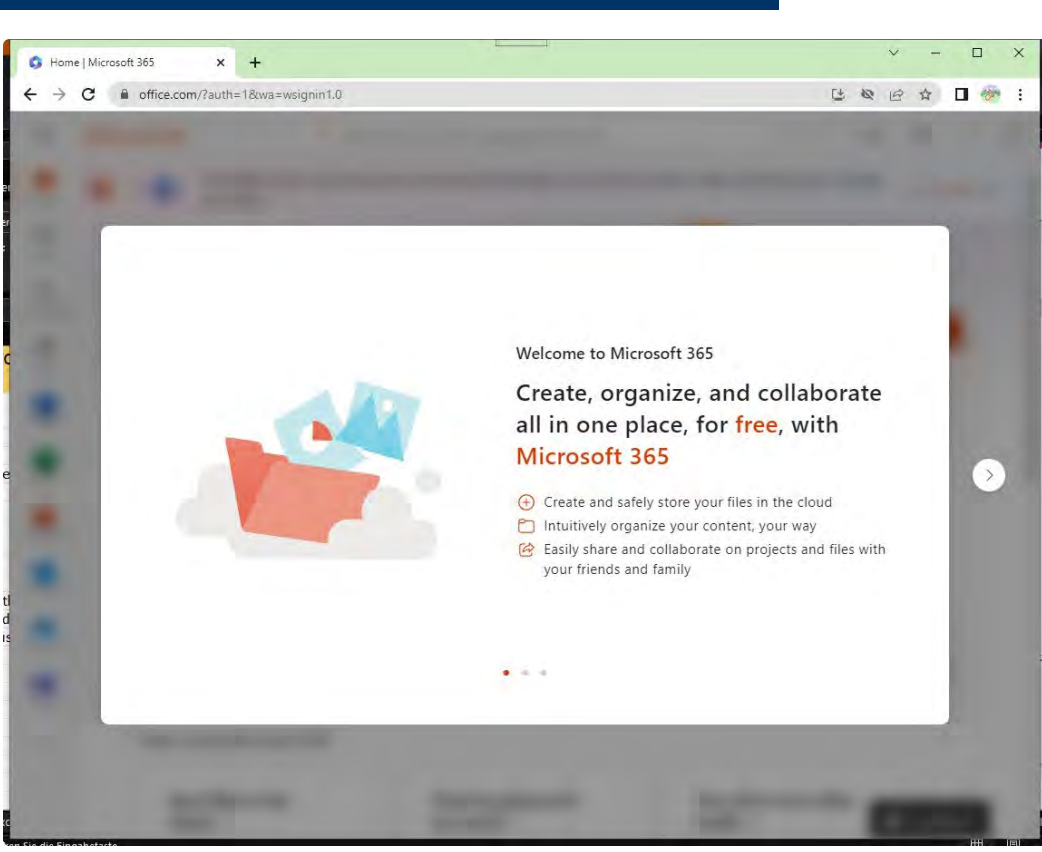

#### **Using Microsoft Excel Starting with Excel**

Now we're on the Microsoft 365 home page Here we can create a new workbook that we will work with.

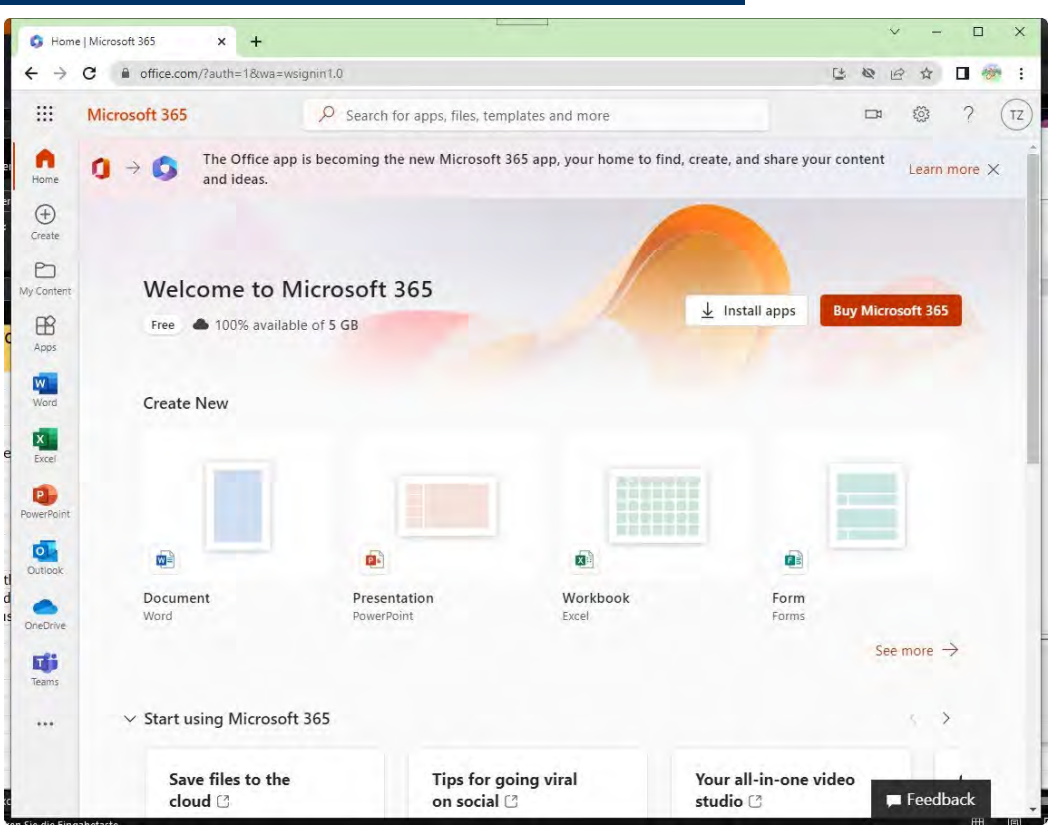

This table is used to enter the dates of this course and to test the functionality of Excel.

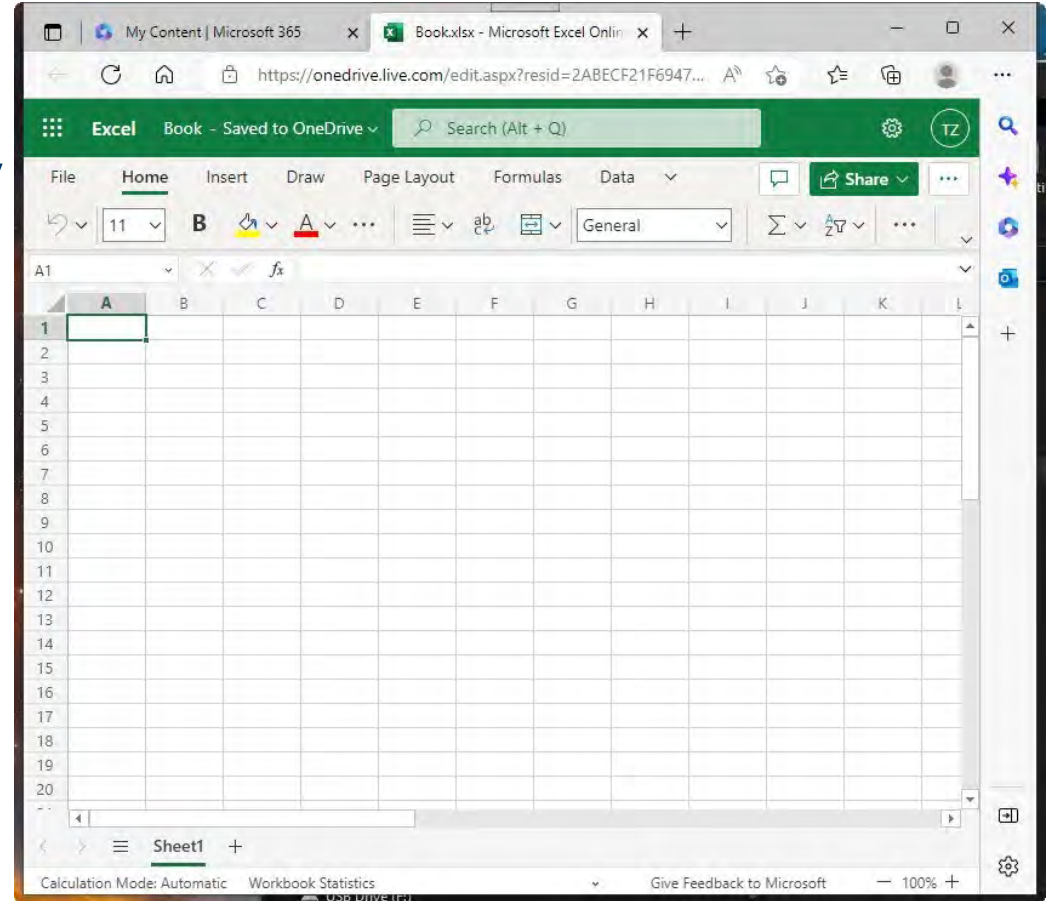

## **Basic Thoughts**

Before we can start the calculation, we need to know some important figures

- How many working days in a year
- How many hours a day can/would I work?
- How many hours do I work productively, i.e. how many of those hours do I earn money?
- What costs will I incur as a business owner?
	- office space
	- vehicle
	- fees
	- etc.

# **Yearly Working Days**

Nobody can work 365 days a year! So the first thing you need to know is how much time you have available for productive work. These figures are always calculated on an annual basis. Of the working days we have

- Weekends
- Bank holidays
- Vacation
- Sick days
- Training days

We also have to take into account that we cannot always be working productively (i.e. billable to the client). For example, we have to write invoices or do other paperwork.

#### **Yearly Working Days How a table is organized**

Let's start by calculating the possible working days. The cells in a spreadsheet are defined by their columns and rows. A spreadsheet program identifies columns with letters and rows with numbers. The first cell in the top left-hand corner is cell A1. In it we write the heading 'Working days per year'.

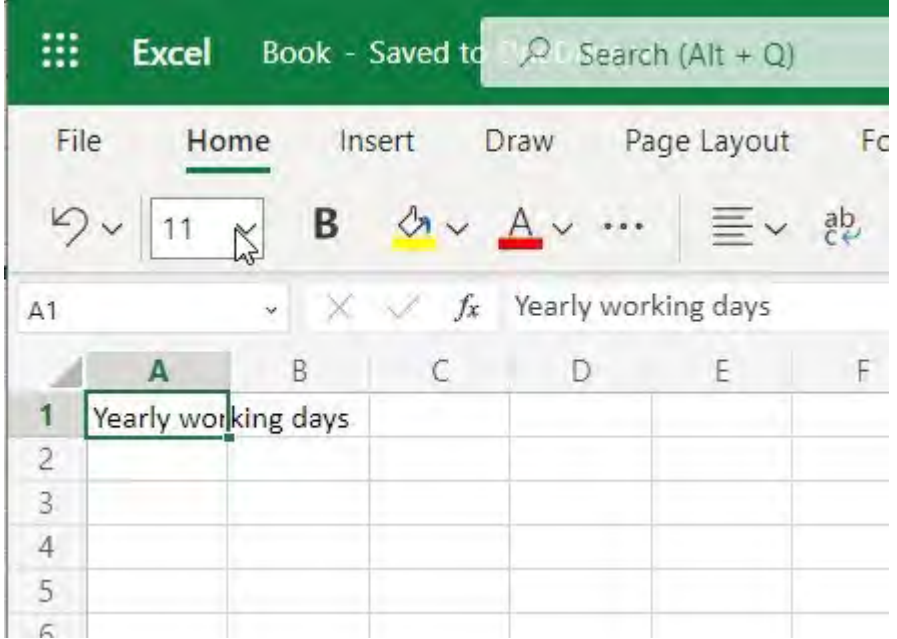

#### **Yearly Working Days Creating a headline**

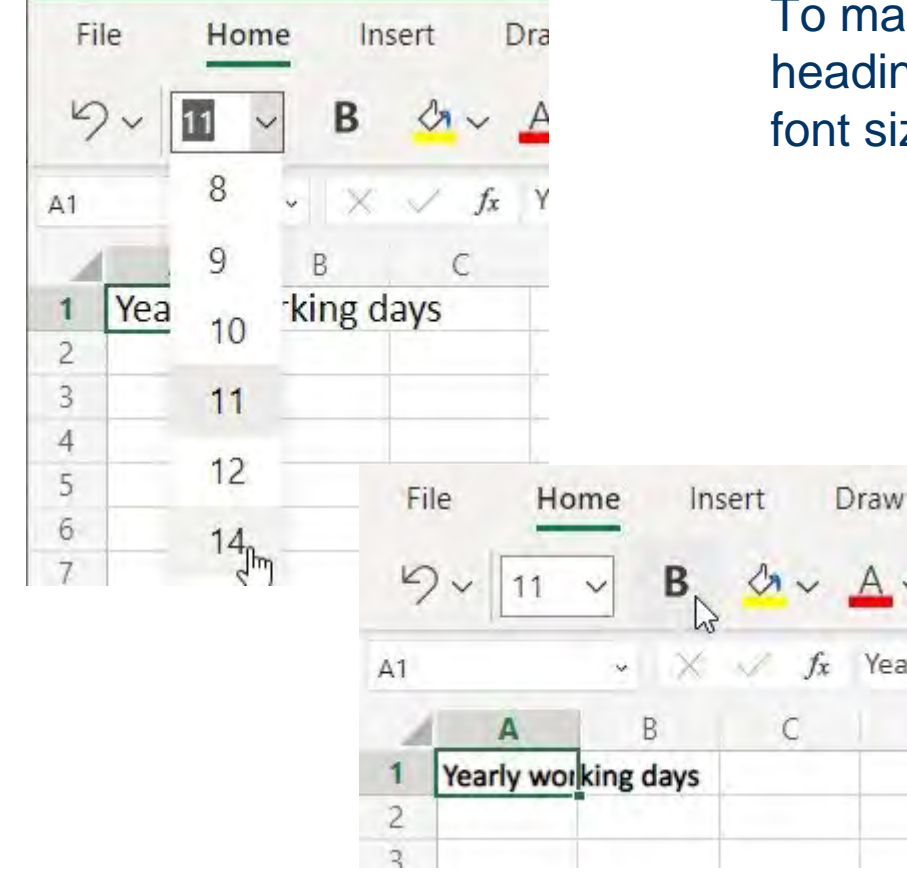

To make the text recognisable as a heading, select the cell, change the font size to 14 and make it bold.

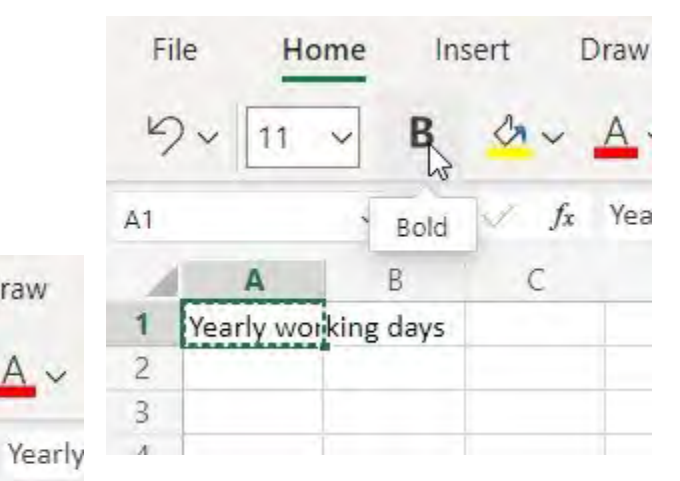

#### **Yearly Working Days Insert the positions**

To calculate the number of working days, we need some information such as 'days per year', 'holidays', 'illness', etc. This is entered in column A.

Double click between columns A and B.

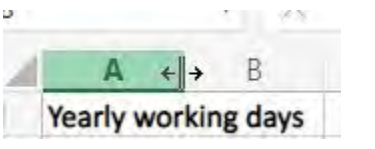

The width of column A is adjusted to fit its content.

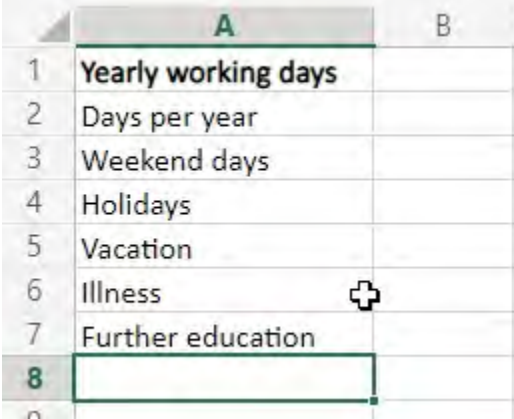

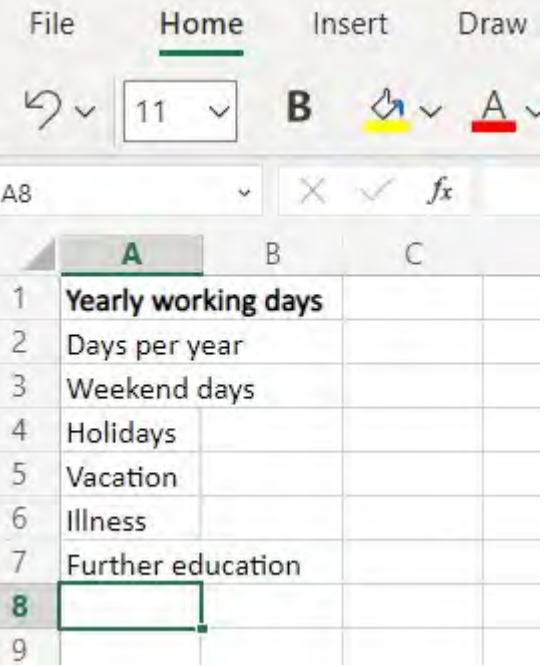

#### **Yearly Working Days Insert the values**

Next, we enter the appropriate information in column B. We use statistical averages for holidays, illness and training.

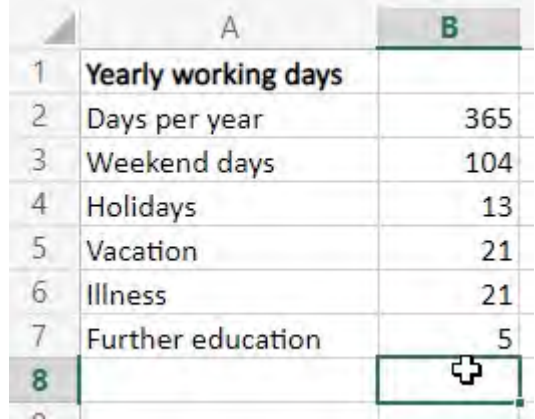

#### **Yearly Working Days Calculate the working days**

The advantage of a spreadsheet spreadsheet is that that we can enter enter calculations calculations. When we type in a cell, we start our entry with with  $a' ='$ , the program recognises that a mathematical formula is coming. For a calculation, we can refer directly to other cells

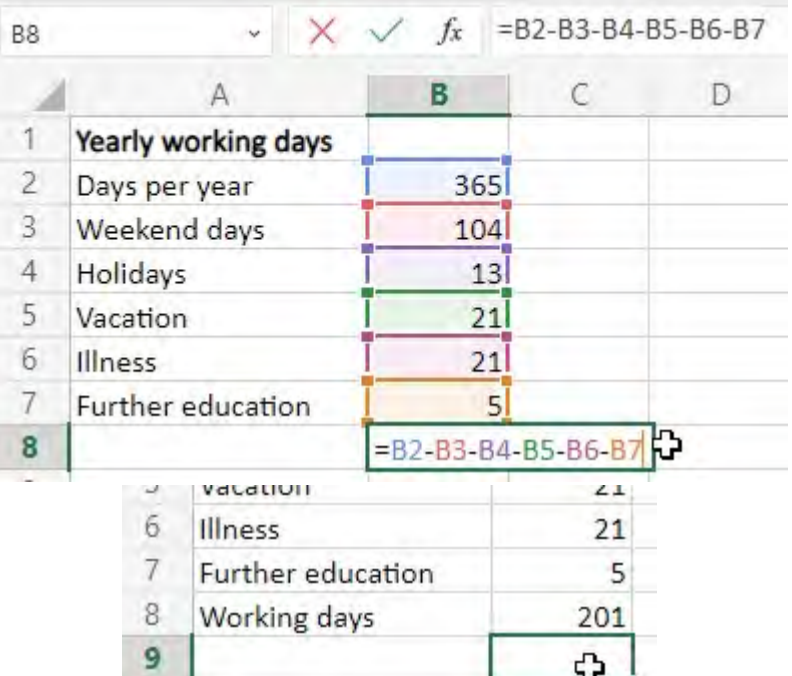

to other cells. The '+' sign means addition. We are calculating the number of working days in a year.

#### **Yearly Working Days Calculate the working days**

The advantage of this method is that the value of the calculation (in this case, working days) is automatically adjusted when the value in a cell changes. If I want to know how the number of sick days affects the number of working days, I can enter a different value and see the result immediately.

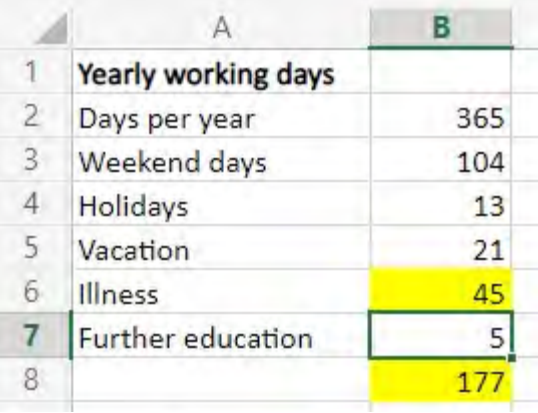

First of all, we need to think about how many hours a day we want to work and enter them in the table.

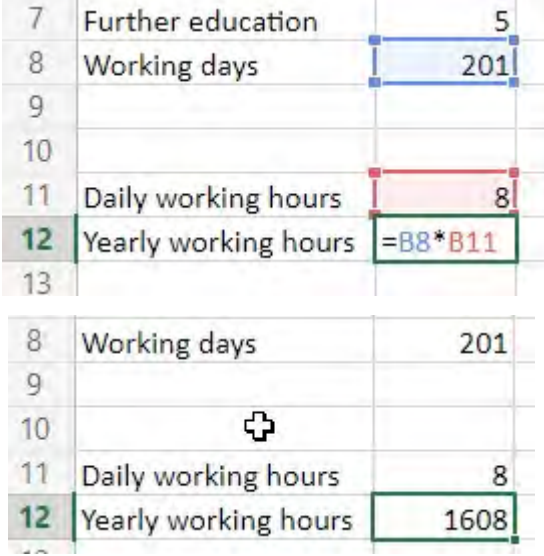

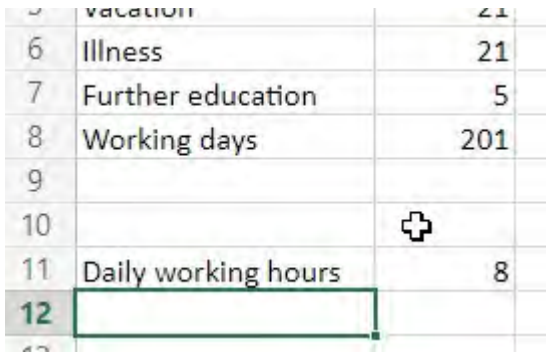

If we multiply the annual working days by the hours using a formula in cell B12, we get the hours we work in a year. The '\*' is in a multiplication formula.

Statistically, 66% of a self-employed person's working time in Germany is billable. To enter this value in Excel, right-click on cell B13 and select 'Number format'.

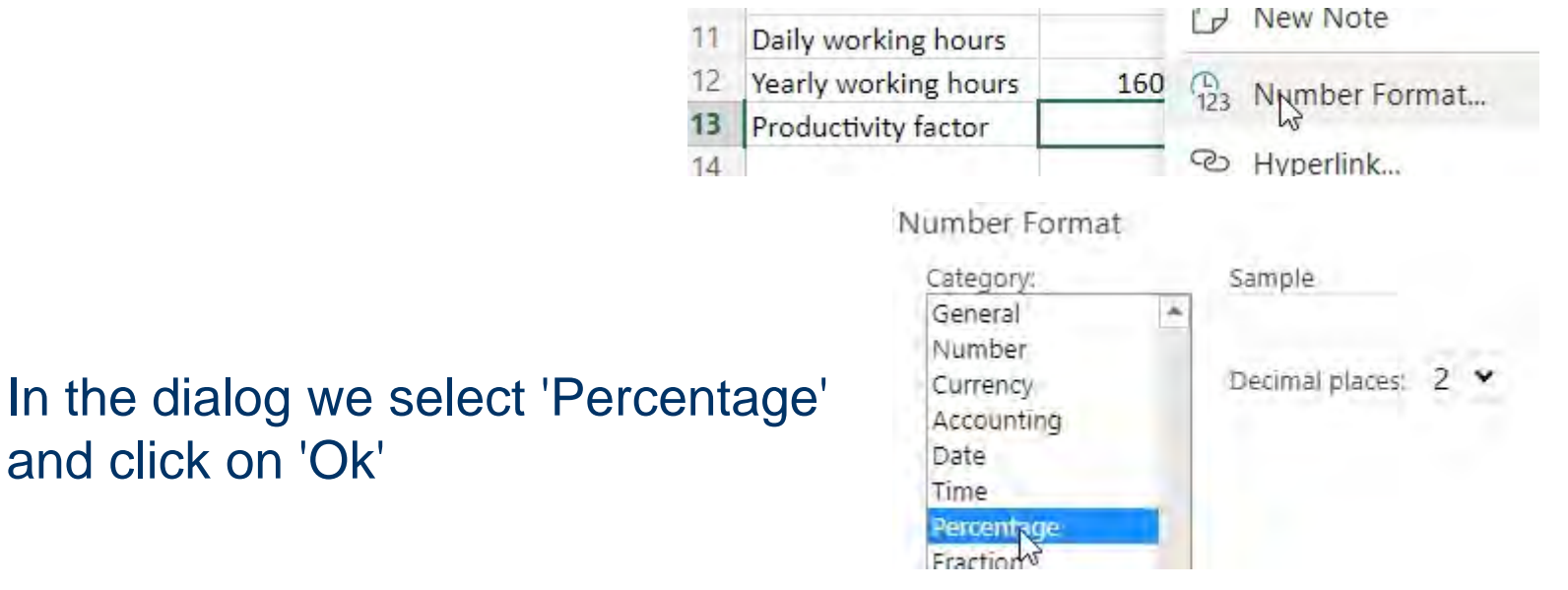

Now we can enter the number 66 and get the display and the value automatically in percent.

We now obtain our productive hours by multiplying the cells B12 and B13.

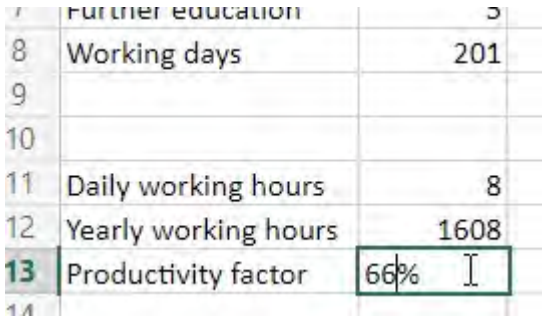

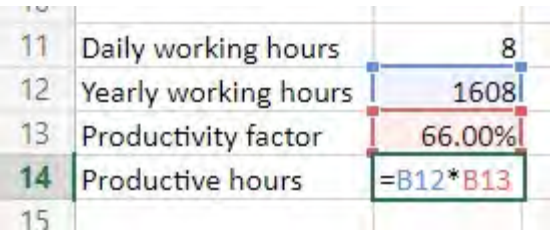

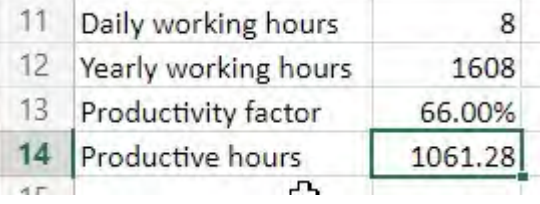

Since we do not want to continue calculating with started hours, we round up the hours. To do this, we click on the function button in the text bar.

We select 'Math & Trig' and the 'ROUNDUP' function and enter our formula and the value 0 as the number of decimal places in the function

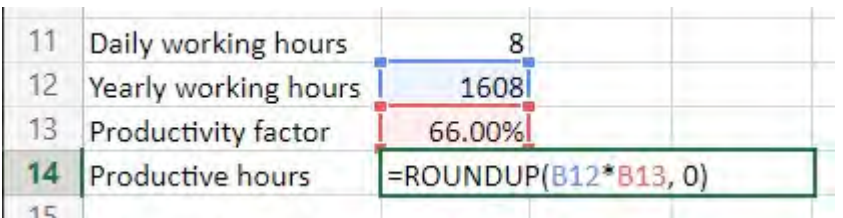

#### This is how Excel calculates the rounded value.

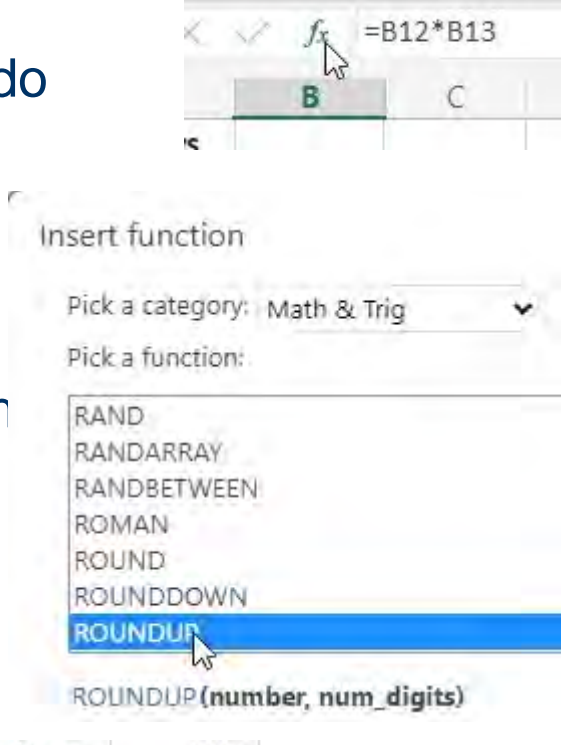

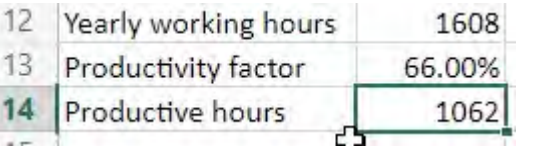

## **Monthly costs**

For the purposes of our calculation, we will assume an online shop selling home-made products. To find out what we need to do with this, we first need to think about the monthly costs.

- **Rent**
- Service charges
- Electricity costs
- Internet presence incl. shop
- Telephone charges
- Insurance costs
- Accounting costs
- Tax office
- **GEZ**
- CHAMBER OF COMMERCE
- Pension provision
- Health/nursing care insurance
- Bank charges
- Postage and packing

Then there is the salary I would like to pay myself.

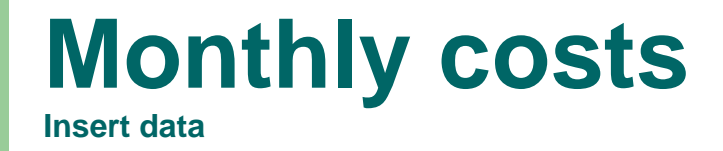

If we right-click on 'Sheet 1' below, we can insert a new table for this data.

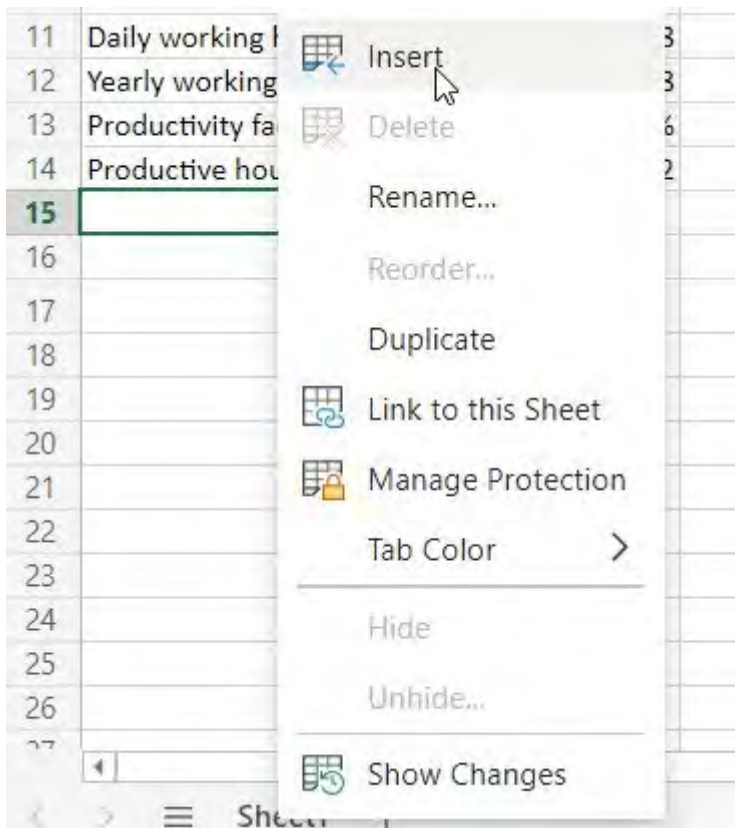

#### **Monthly costs Insert date**

We will enter our data in this new table. Health and nursing care insurance in Germany depends on income. The percentage is currently 18.95%. We can express this dependency directly in a formula.

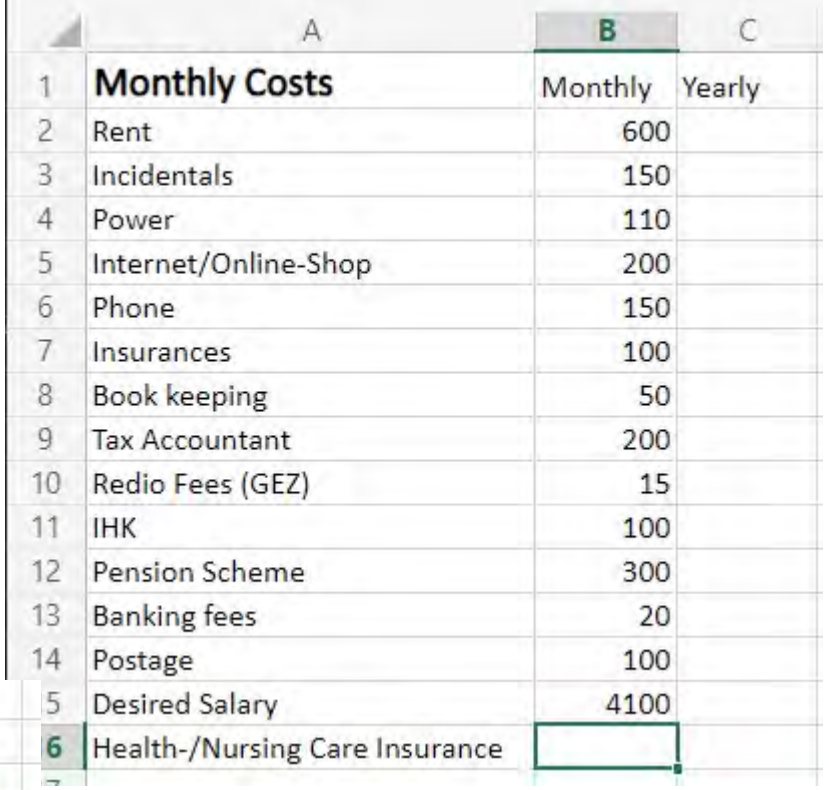

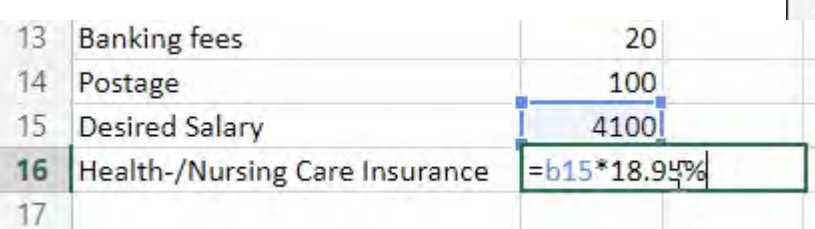

# **Monthly/Yearly costs**

**Calculate the sum of the monthly costs**

At the end of the day, we are interested in the annual amount we have to earn with our business.

To do this, we enter another formula in cell C2. Then

Let's copy the contents of the cell using the 'CTRL-C' keyloo combination. We select cells C3 to C16 by clicking on cell C3, holding down the key and moving the mouse to cell C16. We then release the mouse button and press 'CTRL-V'. The contents of C2 are copied to all cells and the line information is automatically adjusted.

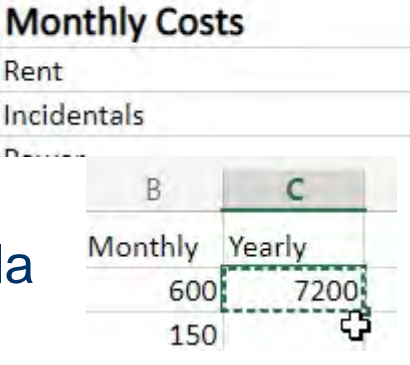

А

Rent

 $\overline{2}$ 

3

 $600 = b2*12$ 150 ly Yearly 500 7200 L<sub>50</sub> L<sub>10</sub> 200 50 200 ናን 15 LO<sub>O</sub> 300 20 LOO LO<sub>0</sub> .95

c

Monthly Yearly

# **Monthly/Yearly costs**

 $\overline{2}$ 

3

4

5

6

 $\overline{7}$ 

8

9

10

 $11$ 

12

 $13$ 

14

15

16

17 18

19

20  $21$ 

**Calculate the sum of the monthly costs**

We highlight columns B and C and change the numerical format to show  $\epsilon$  amounts directly.

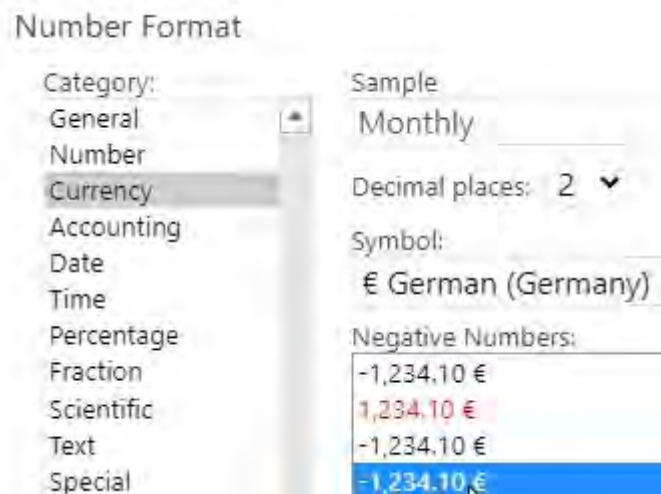

Custom

P2

A B **Monthly Costs** Monthly Search the menus Rent  $60$  $\lambda$  Cut  $15$ Incidentals Power 11  $\Box$  Copy  $2<sup>c</sup>$ Internet/Online-Shop Phone 15 Paste Options  $10$ Insurances Ĥ  $\mathbb{F}_{23}^{\mathbb{Z}}$ **Book keeping**  $2<sup>c</sup>$ **Tax Accountant** Redio Fees (GEZ) 뱆 **Insert Columns**  $10$ **IHK** τÎh Delete Columns  $3<sup>c</sup>$ Pension Scheme **Banking fees** Clear Contents  $10$ Postage  $41C$ **Desired Salary** Column Width... Health-/Nursing Care Insurance 776.9 **Hide Columns** Unhide Columns 123 Number Format...

# **Monthly/Yearly costs**

**Calculate the sum of the monthly costs**

We type the formula SUM(B2:B16) in cell B17 and can copy it to cell C16 using the 'CTRL-C' and 'CTRL-V' key combinations. The column information is automatically adjusted so that we get the sum of the cells above each other.

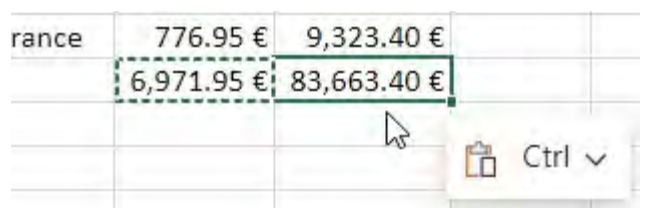

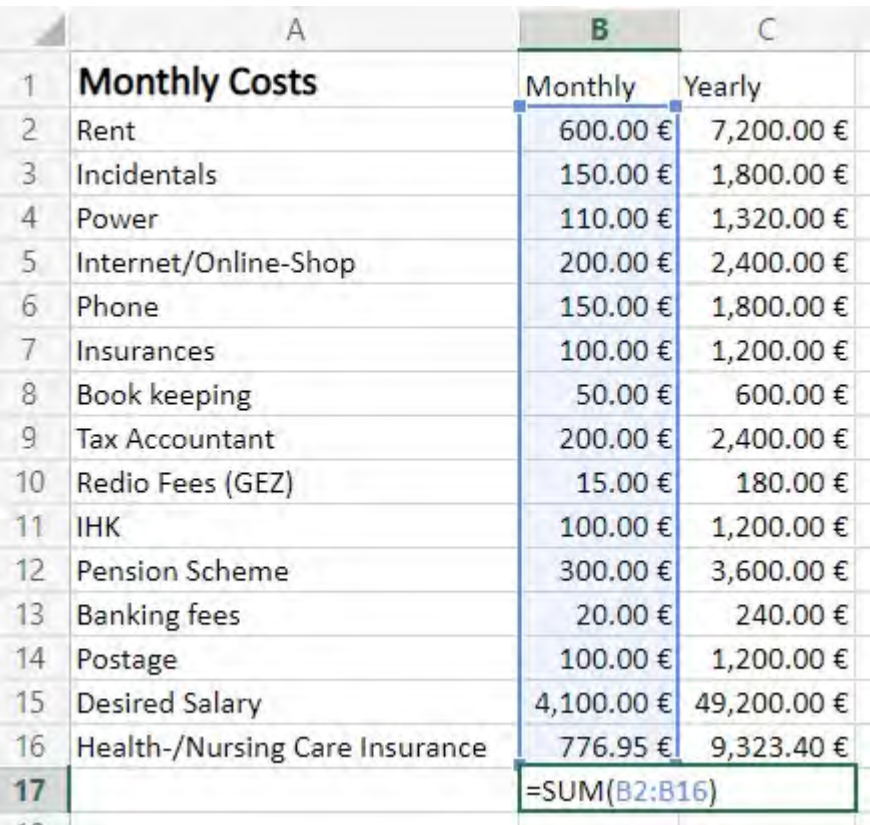

## **Hourly income**

Now we want to know how much we need to earn per hour to achieve this income.

We need to divide the planned turnover by the number of prod hours. To do this, we insert a formula into cell C19. While typing, we switch to the 'Sheet1' table,

Select cell B14 and switch back

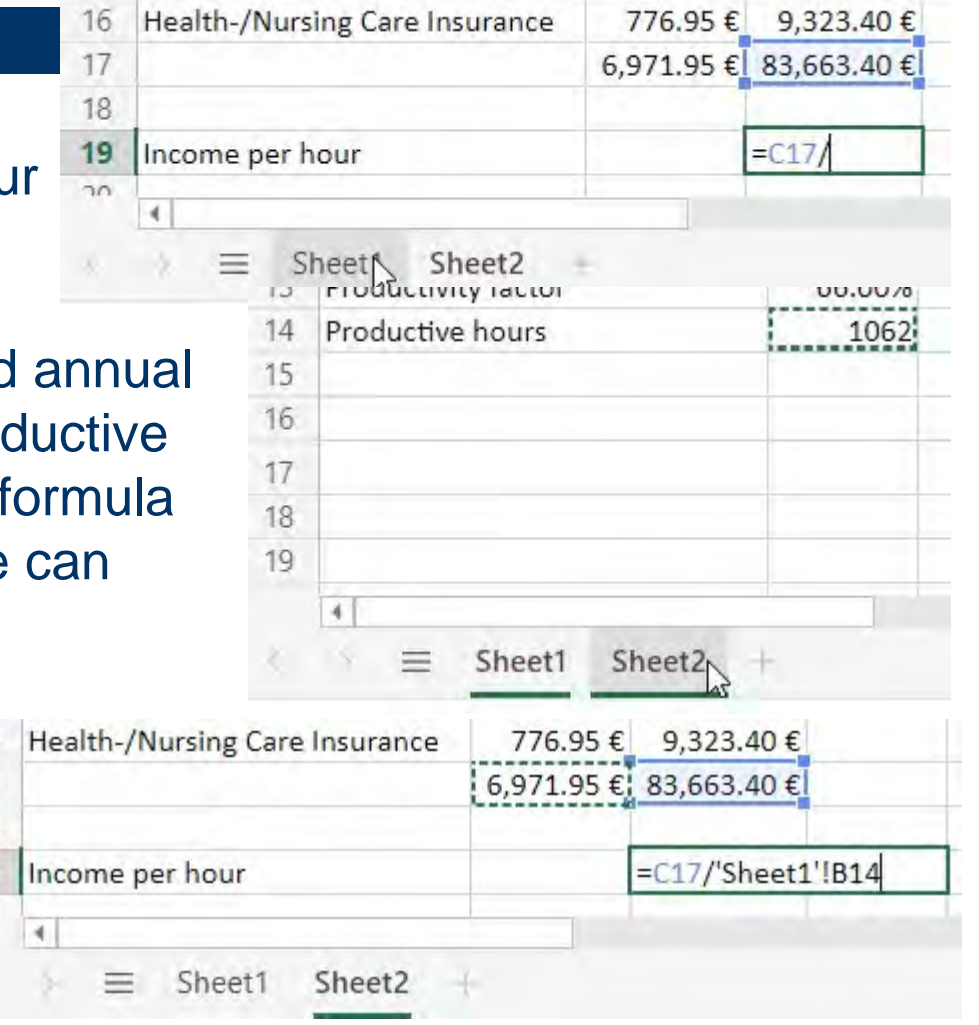

## **Hourly income**

How I reach this calculated hourly wage is calculated from the time I need to produce my

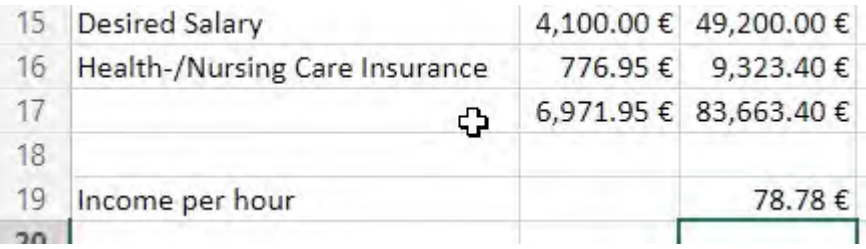

products , the cost of materials and the selling price I can achieve. All this can be calculated in another table.

## **Conclusion**

With a spreadsheet it is very easy to calculate the costs of a business.

It gives me a quick overview of the company's income and expenses, and it's easy to see where I need to make changes to achieve my goals.